# 管理画面操作マニュアル

[ MEO対策 施策結果の確認手順について ]

# **IIIII GIUDE**

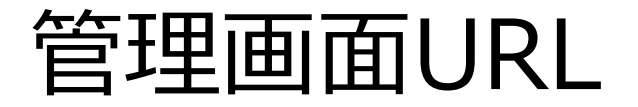

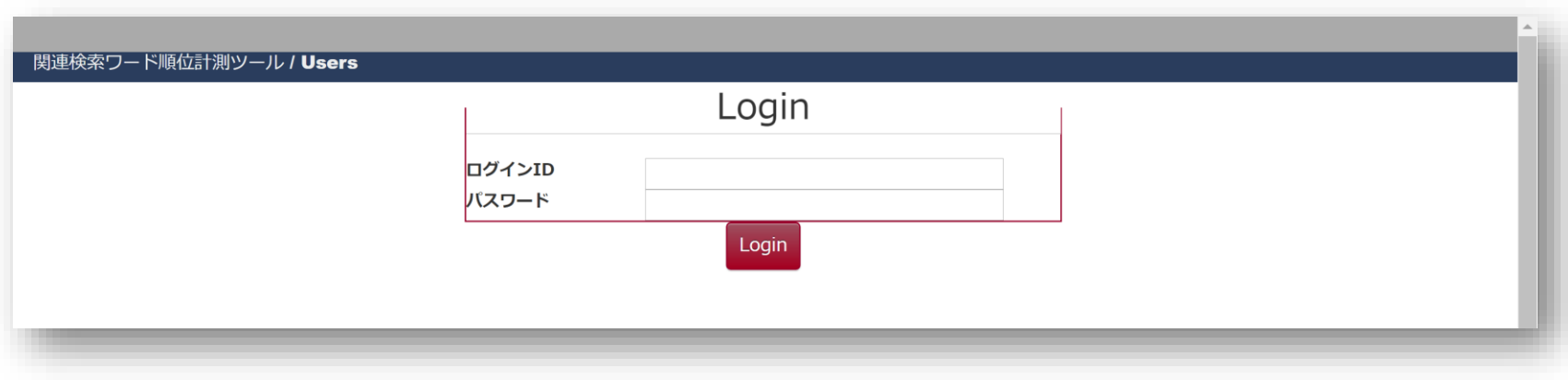

#### **<https://web-rank.info/>**

管理画面トップページにアクセスし、ログインID/ログインパスワードを入力。 ( ID/Passwordsは、ご契約後弊社にて発行させて頂きます。)

#### 管理画面の画面構成

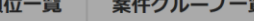

#### 関連検索ワード順位計測ツール/順位一覧

#### 代理店サンプルアカウント 様

Logout

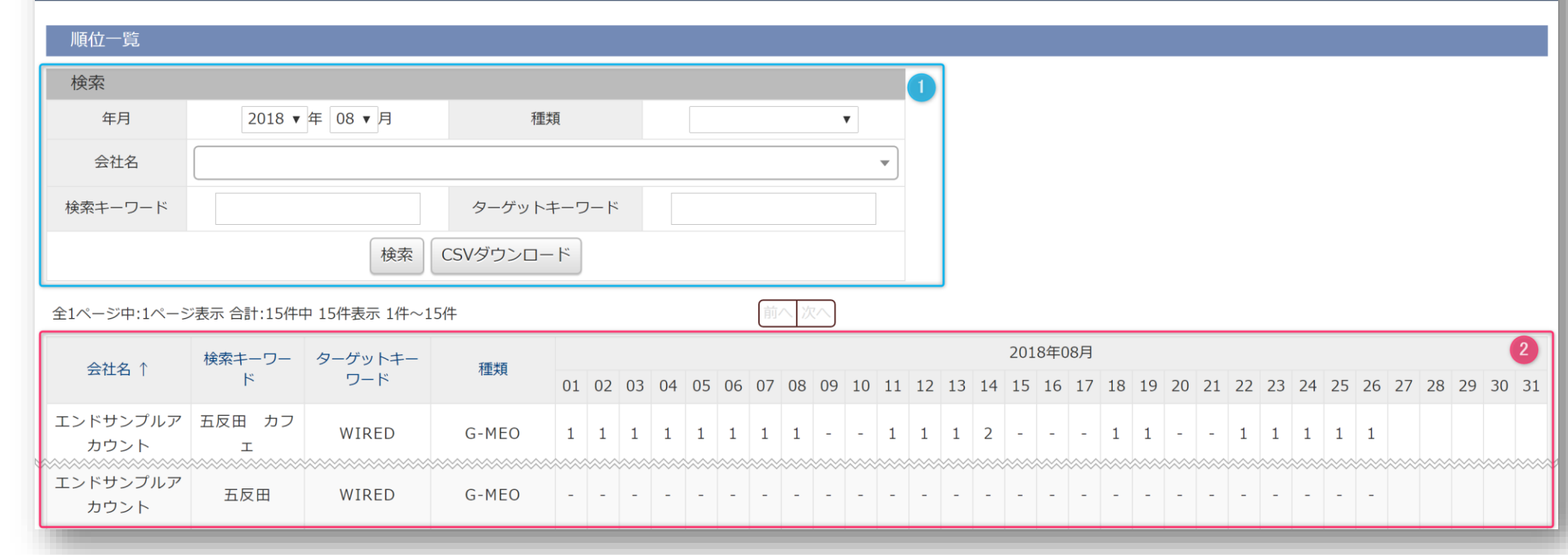

ログインすると、上記の画面に遷移します。 対策キーワードの日々の表示有無及び、順位は、② エリア(赤枠)に記録されます。 ① エリア(青枠)は、特定の対策ワードを検索する際の検索条件入力エリアです。

### 日毎施策結果の確認方法

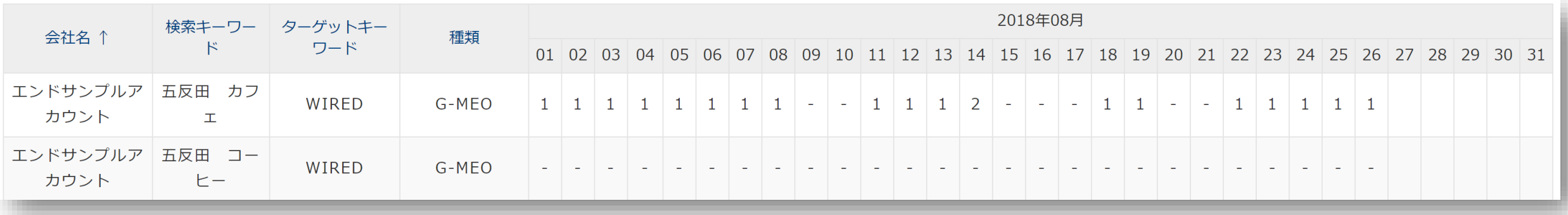

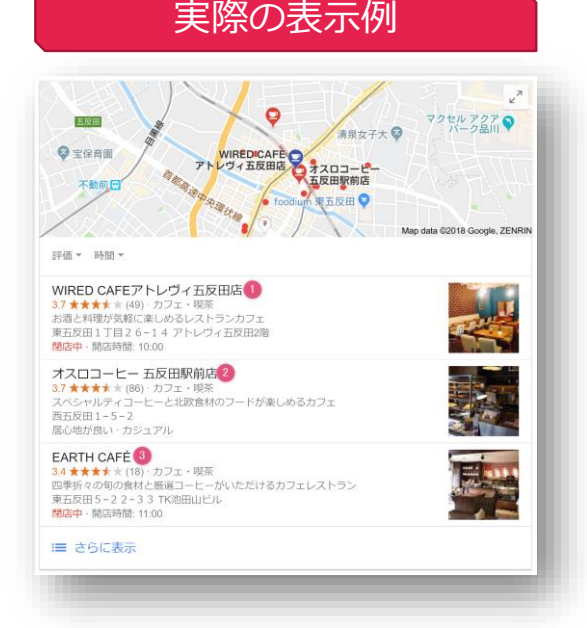

MEO対策の各対策キーワードの日毎施策結果は、 以下のルールで表示されます。 ☑ 表示成功の場合 日々の計測記録に、表示順位が表示されます。 MEO対策の場合は、表示枠が3枠のため、**1~3**が記録されます。 ☑ 表示されなかった場合 表示されなかった場合、[ **-** ] と表示されます。

#### 日毎施策結果の確認方法2

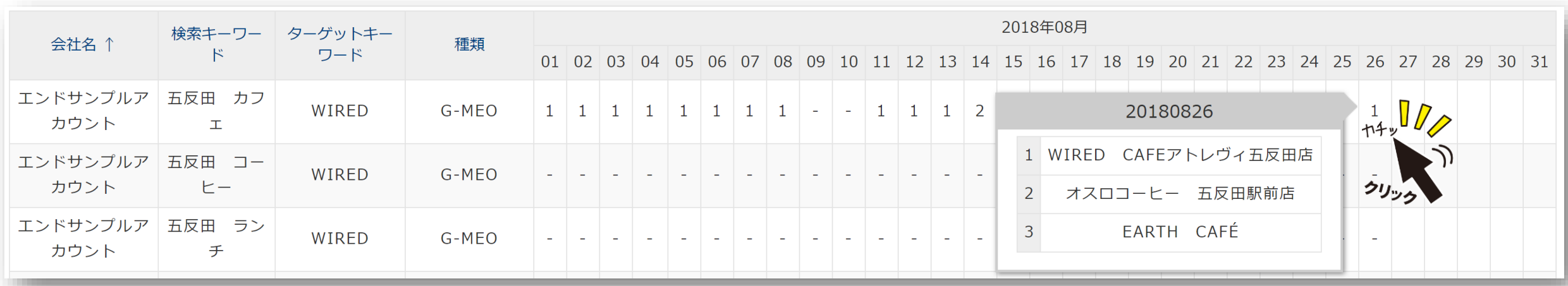

日毎の順位計測結果を、「ワンクリック」すると、

上図のとおり、その日の MEO表示結果(掲載順位)の内容が簡易表示されます。 ( この簡易表示結果は、データとして保持されます。)

### 日毎施策結果の確認方法3

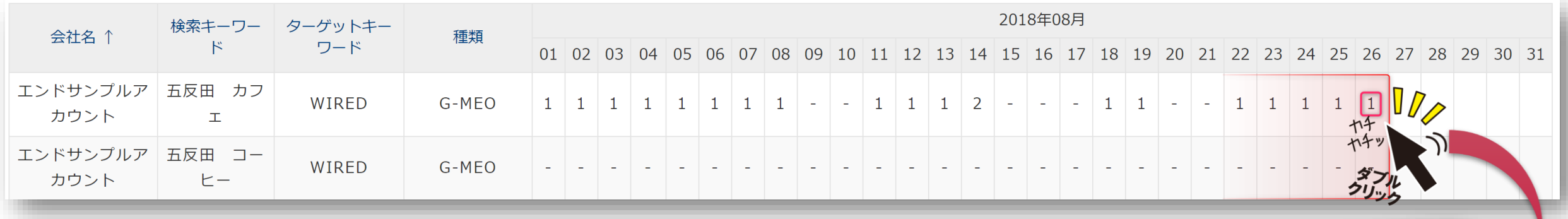

#### 日毎の順位計測結果を、「ダブルクリック」すると、 その日の MEO表示結果(掲載順位)のキャプチャが 別ウィンドウで表示されます。 ( ※キャプチャの保持期間は、5日間となります。)

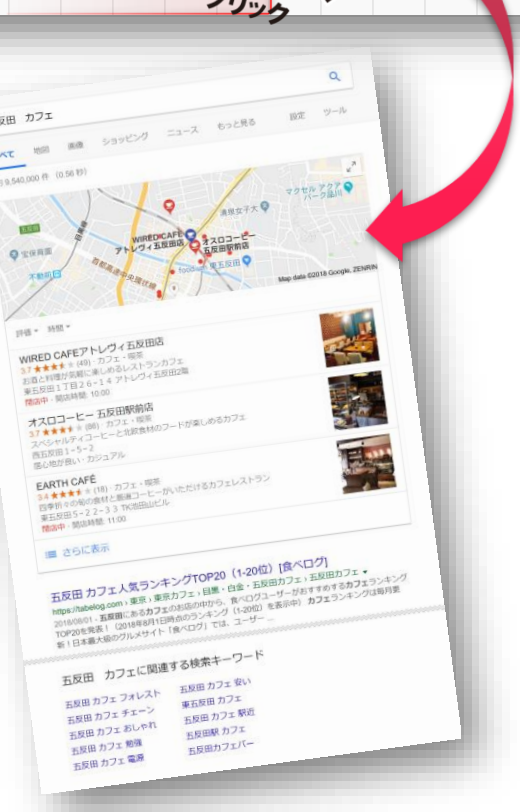

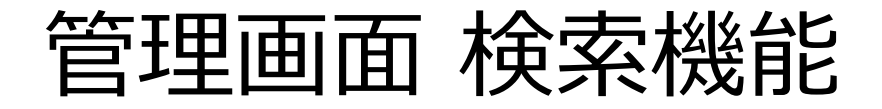

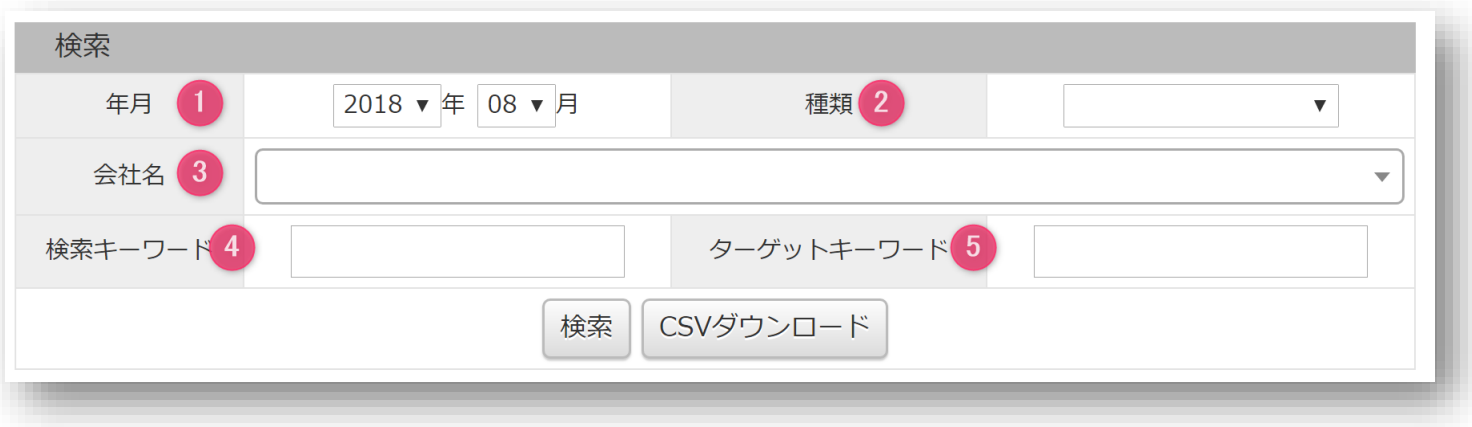

過去の施策結果を確認したい場合、もしくは、特定の対策キーワードのみ管理画面に 表示させたい場合など、管理画面上部の検索窓を利用してください。

( フィルタをかけたデータのみをダウンロードすることも可能です。)

① 年月 = 確認したい期間を選択してください。

- ② 種類 = 対策メニューの絞り込みが可能です。
- ③ 会社名 = 代理店様が、特定クライアント様の施策結果を確認するときに便利です。

④ 検索キーワード = 対策キーワードとなります。

⑤ ターゲットキーワード = 表示させるキーワードとなります。

# データのダウンロード方法

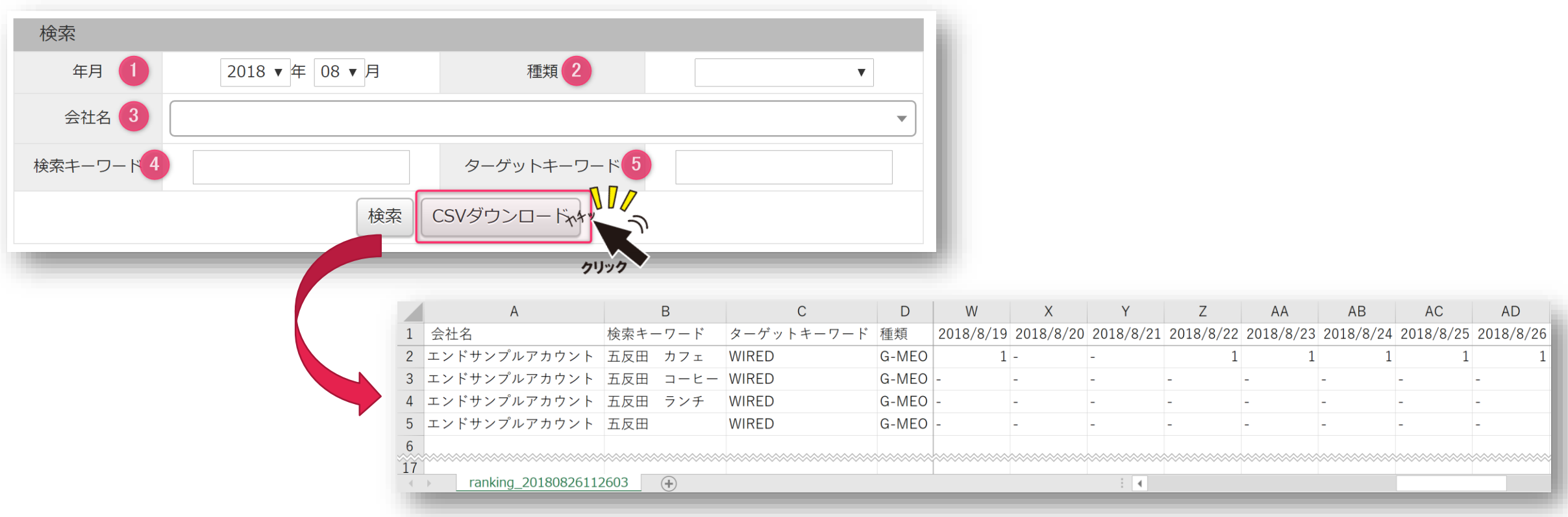

CSVダウンロードボタンをクリックすることで、 管理画面に表示されている各キーワードの施策結果データをダウンロードできます。 ( ※ ファイル形式は CSVとなります。)